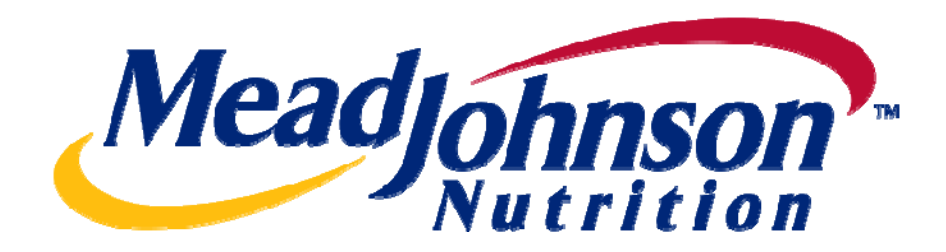

# **Supplier Portal Guide: Goods/Materials PO Scenario**

**Version 2.0 Date: February 7, 2011** 

# **Table of Contents**

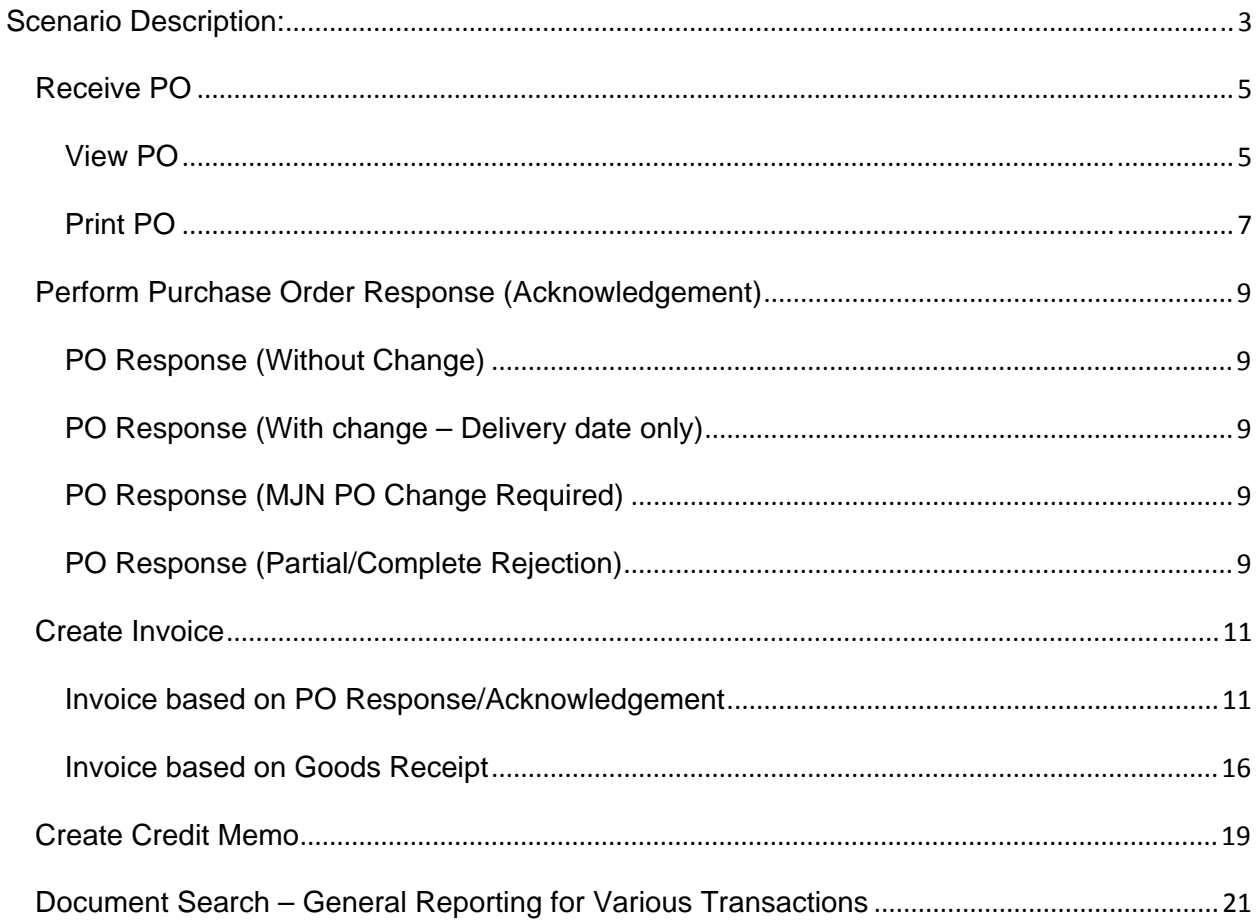

# **For Assistance:**

**Customer Assistance Center (CAC):** 

**Accounts Payable** Procurement 1-888-339-9491 1-888-339-9491 accounts.payable.na@mjn.com nscmna@mjn.com

Direct Suppliers: For Supplier Portal "how to" questions, contact your MJN Category Manager or Buyer.

#### **Goods PO Scenario --- Transaction Flow**

# <span id="page-2-0"></span>**Scenario Description:**

A Goods type of purchase order is one that has been created for the procurement of Goods/Materials. The purchase order contains the material/part, description, price and unit of measure in the PO item.

*Purchase order items created with a quantity of '1' can only be acknowleged and invoiced in full. Purchase order items with a quantity greater than '1' can be acknowledged and invoiced partially.*

The following diagram depicts the overall transaction and document flow for a goods type of purchase order. The MJN Requester or Buyer is responsible for the transactions in **Gold**. Suppliers are responsible for the transactions in **Blue** in the Portal.

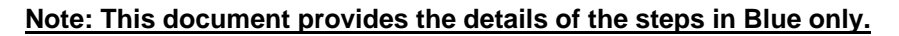

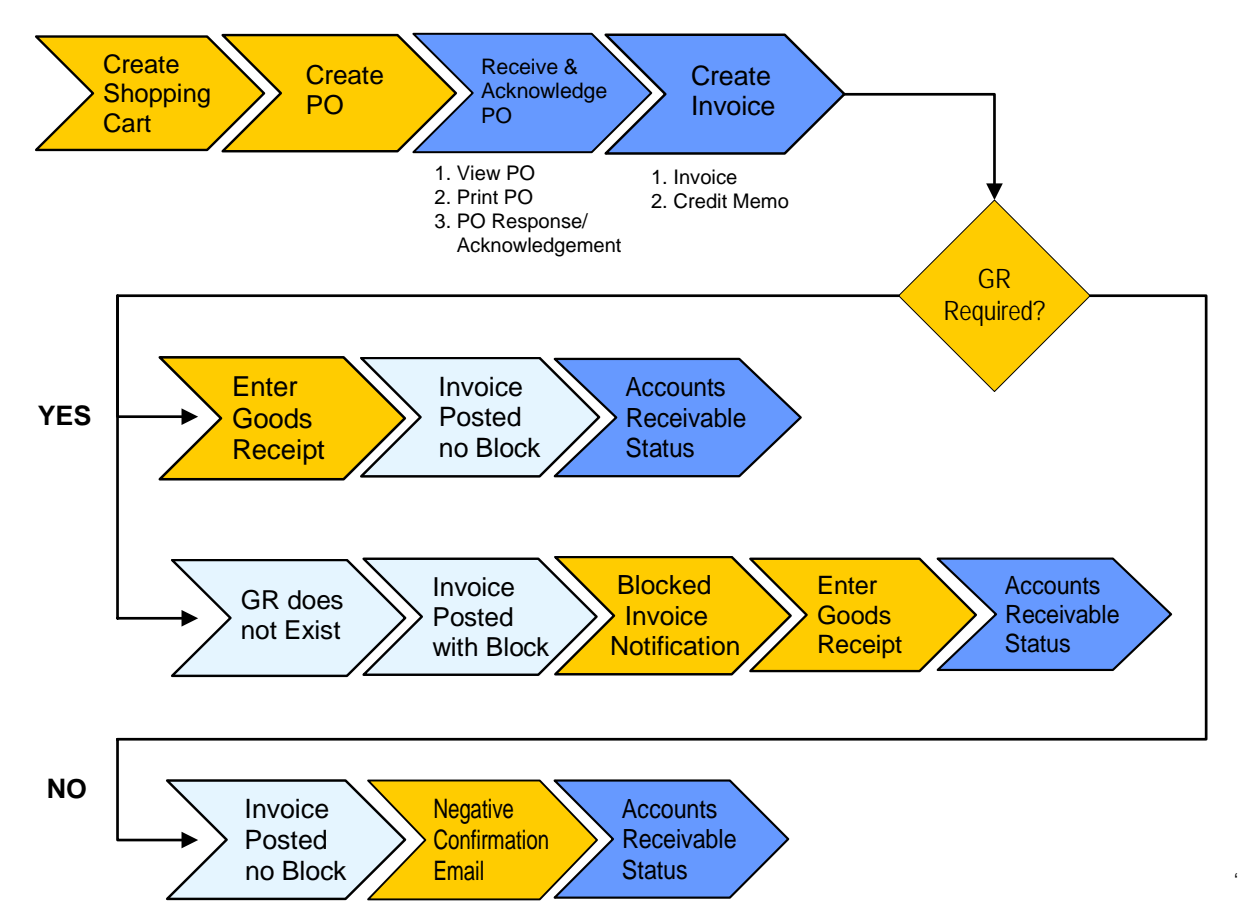

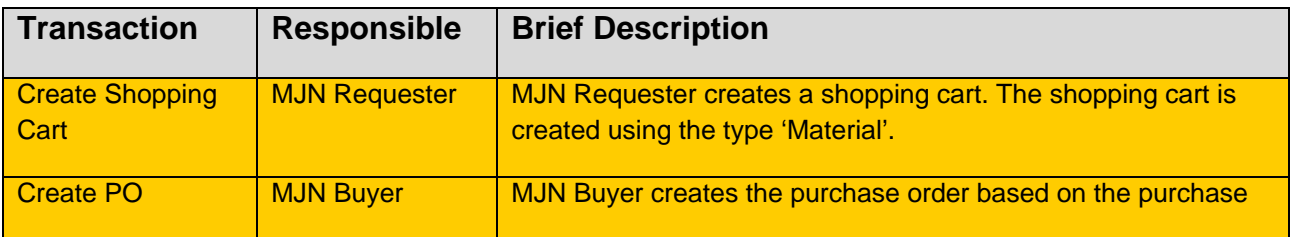

<span id="page-3-0"></span>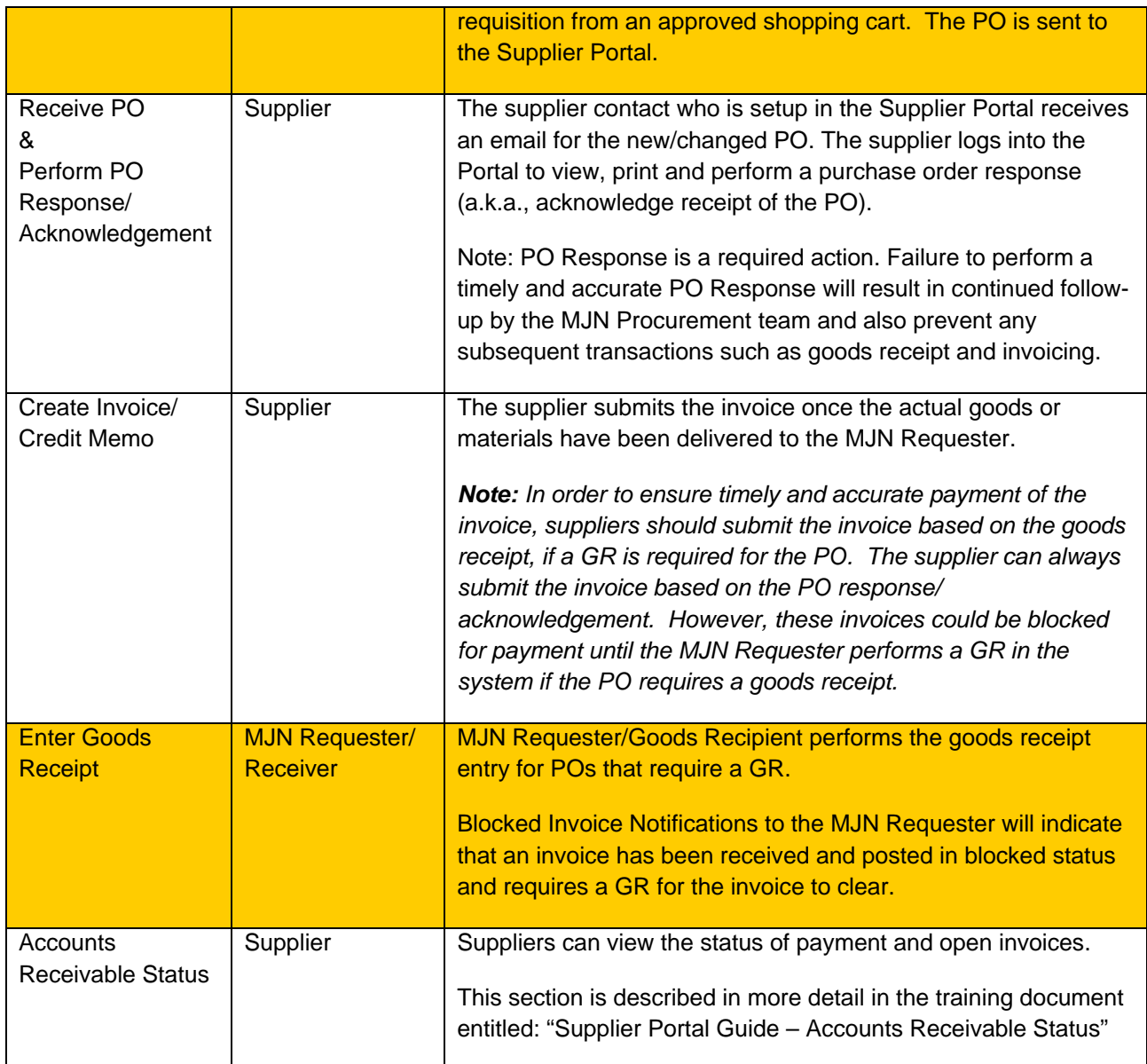

## **Glossary of Terms and Abbreviations used in this document :**

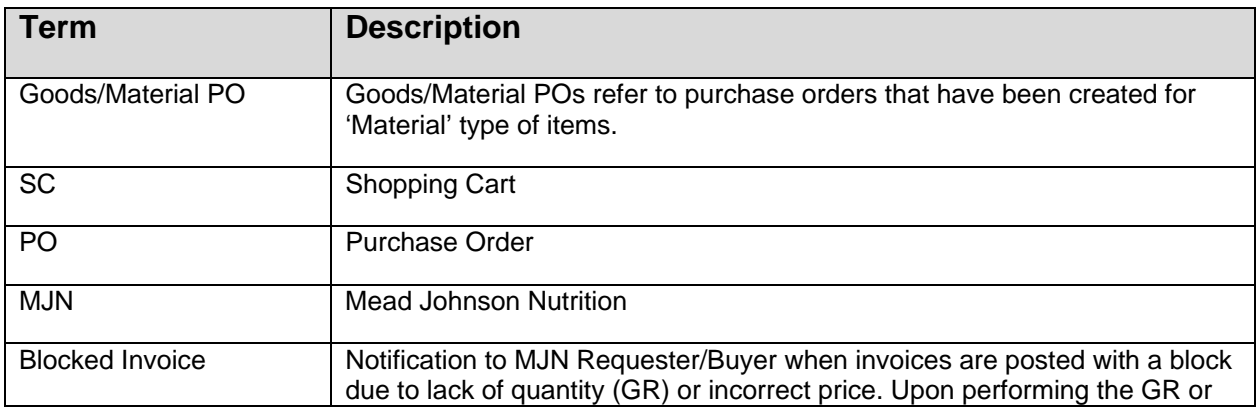

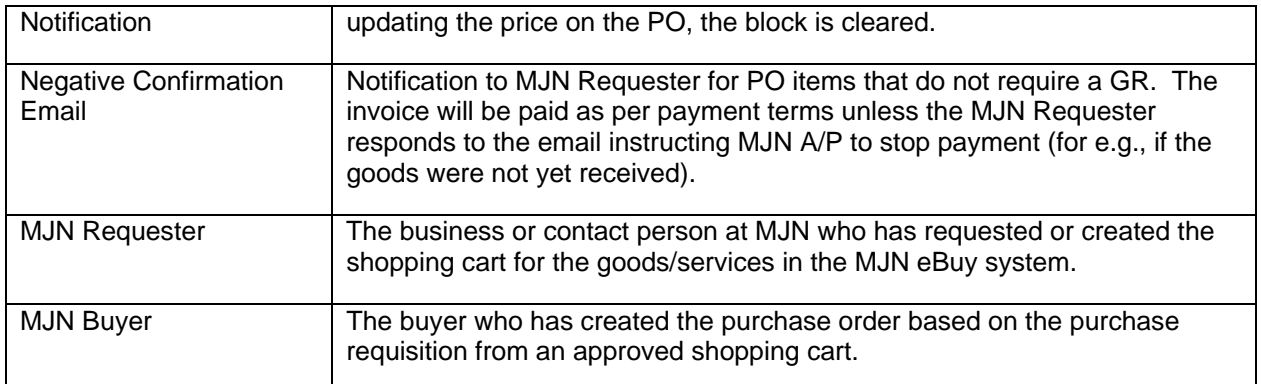

## **Pre-Requisites:**

- 1. Supplier is setup on the MJN Supplier Portal. Portal URL and access (User ID and Password) has been provided to the supplier. For any new supplier setup and access requests please refer to the ["Supplier Request for Portal Access Form"](http://www.mjn.com/supplierlink/pdf/supplierlinkform.pdf) which is located on the MJN Supplier Resource page at [http://www.mjn.com/supplierlink/.](http://www.mjn.com/supplierlink/)
- 2. Supplier is able to login to the Portal and is able to view all web pages. For any technical issues related to internet browser settings, pop-ups, firewall/network settings or security network rules which prevent you from being able to properly view the Portal web pages, refer to the "Technical Troubleshooting" document. If required, contact your company's Technical Support team to ensure that all web pages in the Supplier Portal are functioning properly.

# **Receive PO**

#### **View PO**

1. Email Notification from Supplier Portal

Once a new or changed PO has been created and released to your company, an email notification will be sent to the email address which you have provided to MJN. Below is an example of the email notification:

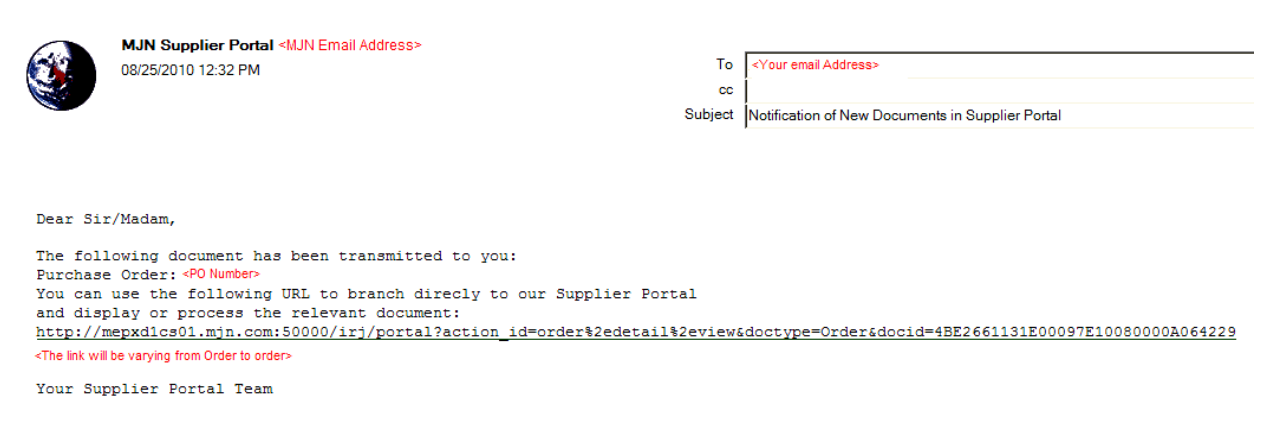

2. Login to the Supplier Portal

Login to the Supplier Portal by either clicking the link contained in the email notification, or copy and paste the following URL into your internet browser: **[http://mjnportal.net.mjn.com:50000](http://mjnportal.net.mjn.com:50000/)**

#### **Note: Please add this URL to your Favorites.**

3. The URL will take you to the Login Screen. Enter your (1) User ID and (2) Password, and then Click (3) Log on.

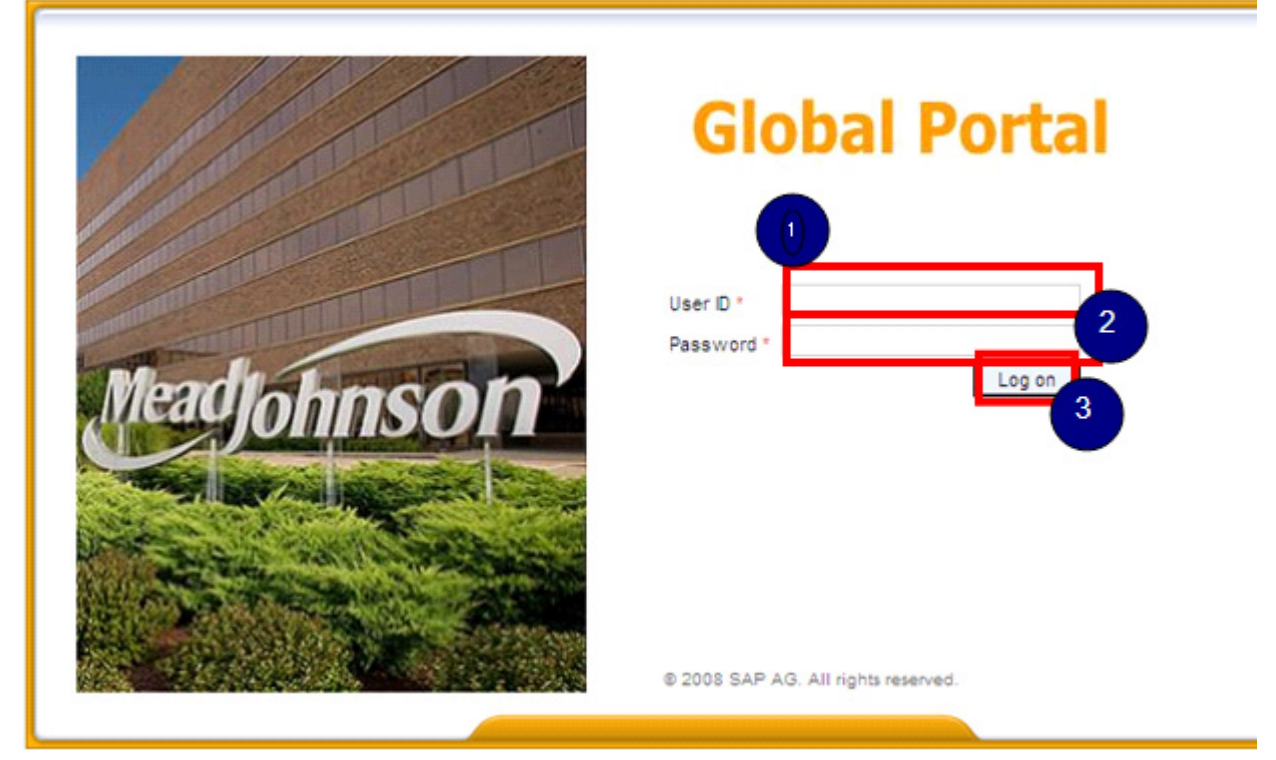

4. Click on (1) Purchase Order Collaboration and then (2) Supplier Self Services.

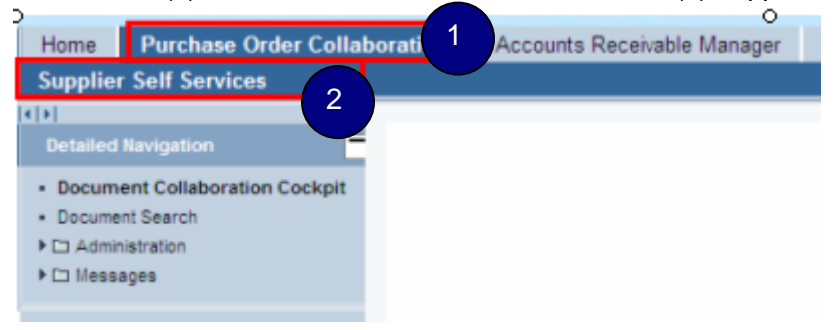

5. This will take you to the 'Start Page' of the Document Collaboration Cockpit in the Supplier Portal.

Click 'New' to display all the new purchase orders. Click 'Changed' to display purchase orders that were changed.

<span id="page-6-0"></span>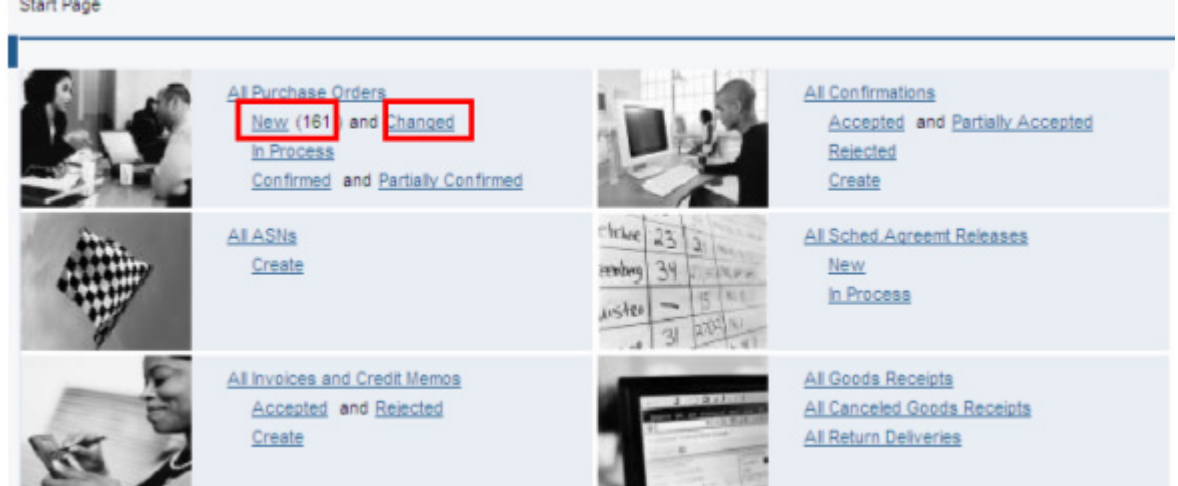

6. The 'List of Purchase Orders' is displayed. Click on the 'Document Number' to view the details of a PO.

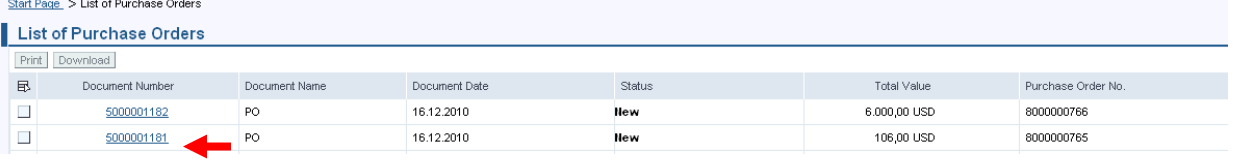

## **Print PO**

1. To print the PO click 'Print' in the 'Display Purchase Order' screen.

**Note:** The transactions required for a given purchase order are listed in the field called 'Requested Follow-On Documents'. In the example below, a Purchase Order Response, Goods Receipt, and Invoice are required for this PO.

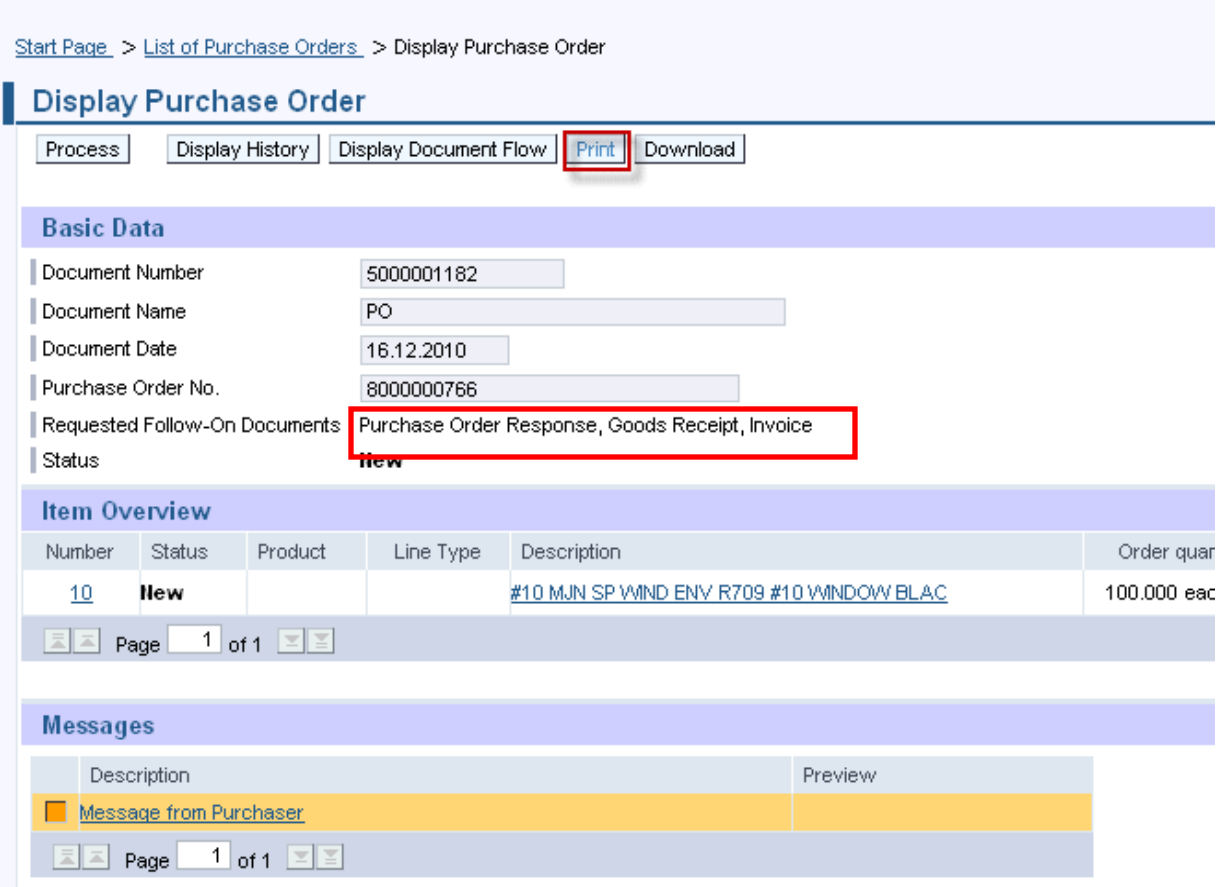

2. Another window will pop-up. Click 'Save' to save the zip file to your local hard drive. The zip file will contain the PO in a PDF format.

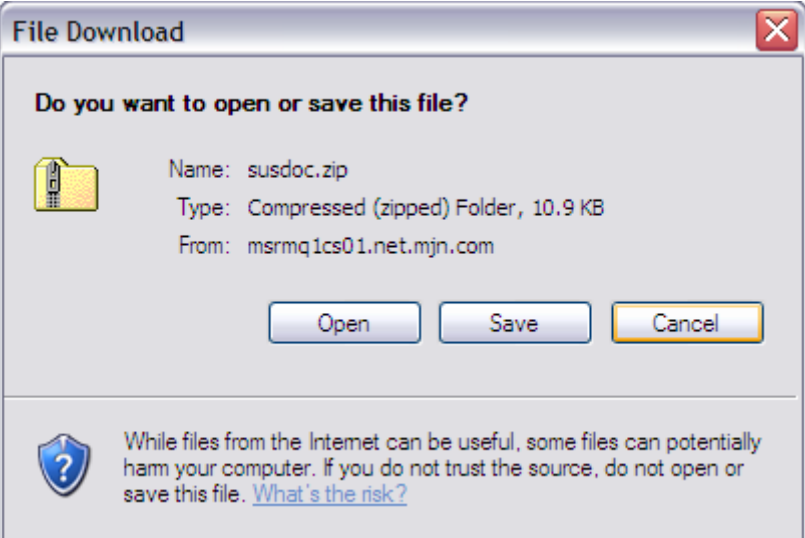

Note: Your Internet Browser may prevent you from downloading the file because of your browser settings. If this occurs refer to the "Technical Troubleshooting" document and contact your company's Technical Support if required.

<span id="page-8-0"></span>3. Double-click on the saved PDF file to open and view the purchase order.

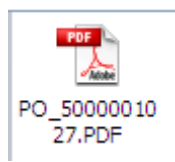

# **Perform Purchase Order Response (Acknowledgement)**

- 1. Login to the Portal with your User ID and Password.
- 2. Click 'Purchase Order Collaboration' and then 'Supplier Self Services'.
- 3. Open the PO you want to acknowledge.
- 4. Click 'Process'

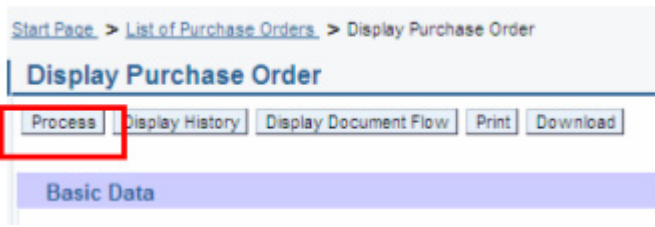

Review the purchase order details such as the item description, delivery date, price, quantity and unit of measure.

#### **PO Response (Without Change)**

To accept the PO "as is" click on 'Confirm All Items' Lonfirm All Items

#### **PO Response (With change – Delivery date only)**

If the 'Required on' (delivery date) is in the past, or if you require a different date, update the 'Confirmed

for' date click on 'Confirm'  $\blacksquare$  for the line item(s). The Buyer must agree to the dates proposed and issue a PO change which will require your response/acknowledgement before proceeding further.

**IMPORTANT:** In case the delivery date is in the past please update to a date in the future to avoid error messages during the send.

#### **PO Response (MJN PO Change Required)**

If you find a discrepancy with any other PO information then do not make a selection in the system.

Please contact the Buyer listed on the purchase order. Once they issue the PO change it will require your response/acknowledgement before proceeding further.

#### **PO Response (Partial/Complete Rejection)**

Do not use the line item level rejection  $\bullet$  icon or the 'Reject All Items'  $\frac{[Reject \text{ All items}]}{b$ utton. If you need to reject a line item or have an order cancelled, do not make a selection in the system. Instead, contact the buyer to initiate a partial or full PO cancellation.

Start Page > List of Purchase Orders > Display Purchase Order > Process Purchase Order

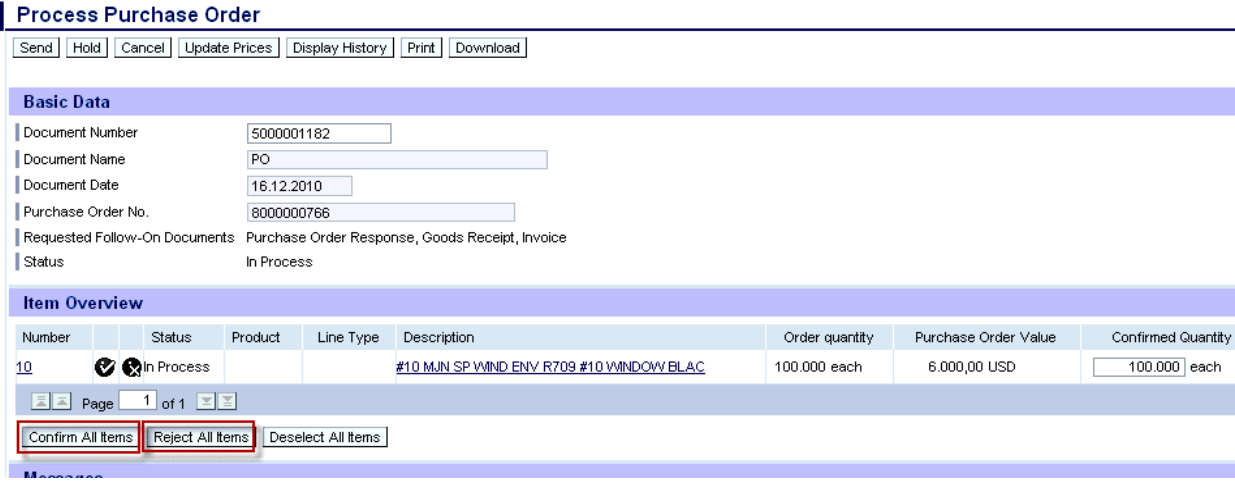

If acknowledging a PO without change, click 'Confirm All Items' and a Green Button will display as

5. Click the 'Send' pushbutton to submit the PO response/acknowledgement.

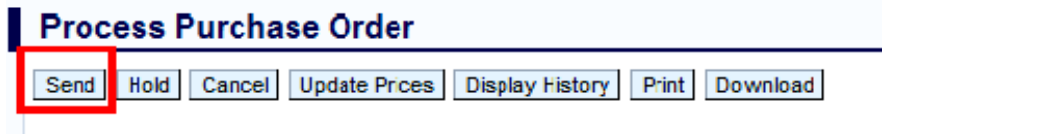

A confirmation will display in GREEN like below with the 'Status' updated to 'Confirmed.'

Success: Your changes have been adopted successfully

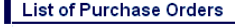

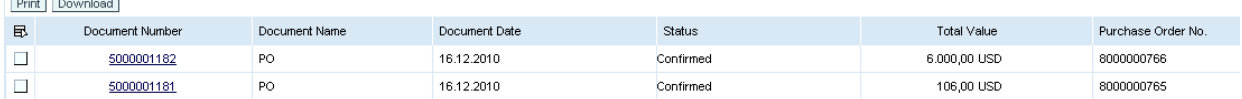

#### **Additional Notes related to PO Response/Acknowledgement:**

You may encounter warning messages when processing a PO response/acknowledgement.

Messages displayed with a yellow triangle are soft warning messages and the system will not prevent you from submitting the PO response.

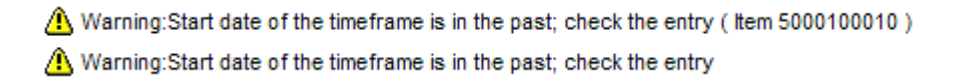

Warning messages displayed with a red ! icon are a hard stop and will prevent you from submitting the PO response/acknowledgement.

<span id="page-10-0"></span>Errors: You must confirm or reject at least one item

For example, you will receive the error message above if you clicked the 'Send' pushbutton before acknowledging the items. In this case you need to go back and acknowledge at least one or all items before clicking the 'Send' pushbutton.

## **Create Invoice**

**IMPORTANT:** Portal suppliers must submit invoices through the portal. Hard-copy invoices will be rejected.

#### **Invoice based on PO Response/Acknowledgement**

- 1. Login to the Portal with your User ID and Password.
- 2. Click 'Purchase Order Collaboration' and then 'Supplier Self Services'.
- 3. Click on 'Confirmed' in the 'All Purchase Orders' section.
- 4. Click on 'Create' in the 'All Invoices and Credit Memos' section.
- 5. Choose the option 'For a Purchase Order'.

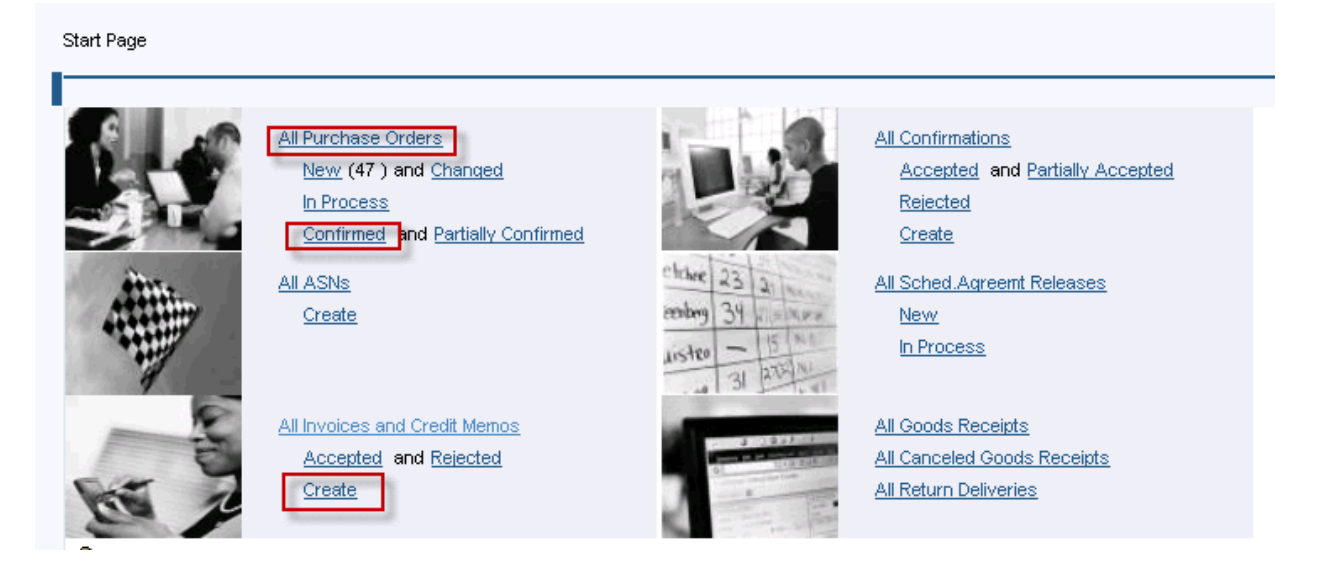

6. Click on the 'Document Number' to open the confirmed purchase order for invoicing. **IMPORTANT:** Please ensure that the 'Status' of the document number is "Confirmed" in order to prevent processing errors which may delay payment.

Start Page > List of Purchase Orders

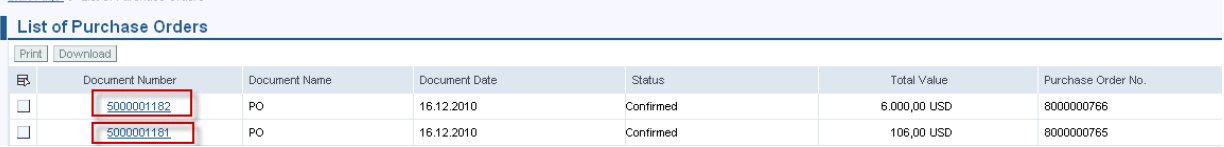

#### 7. Click on 'Create Invoice'

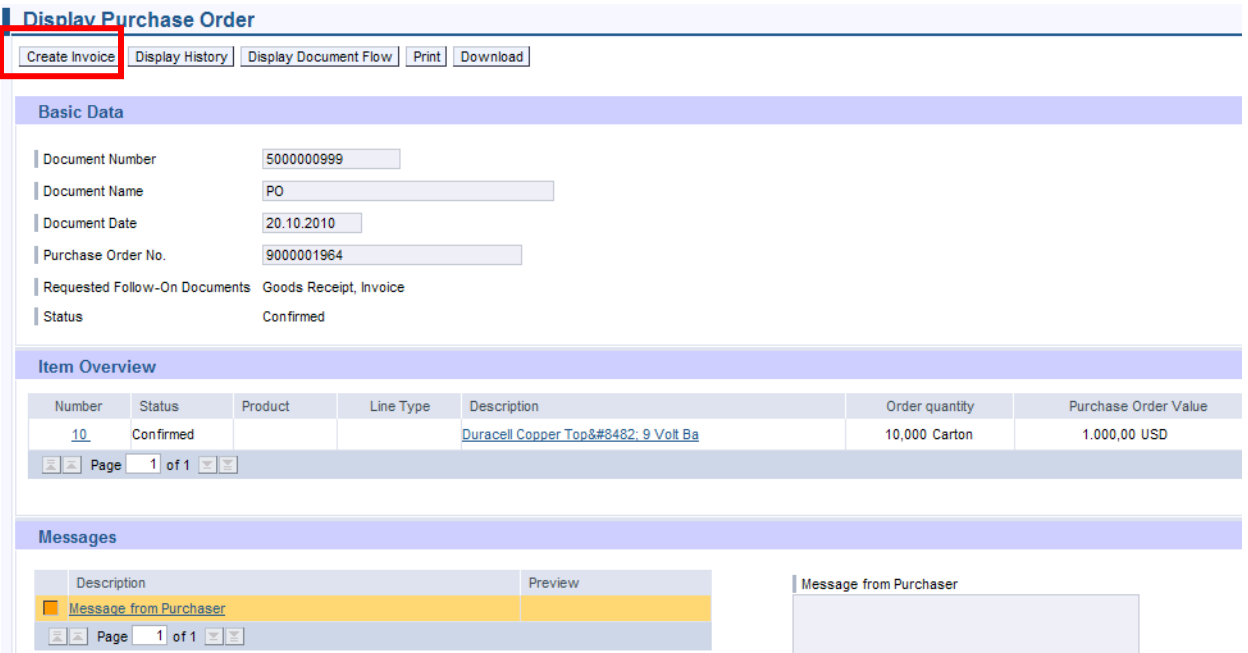

# The system will default the values from the PO response/acknowledgement.

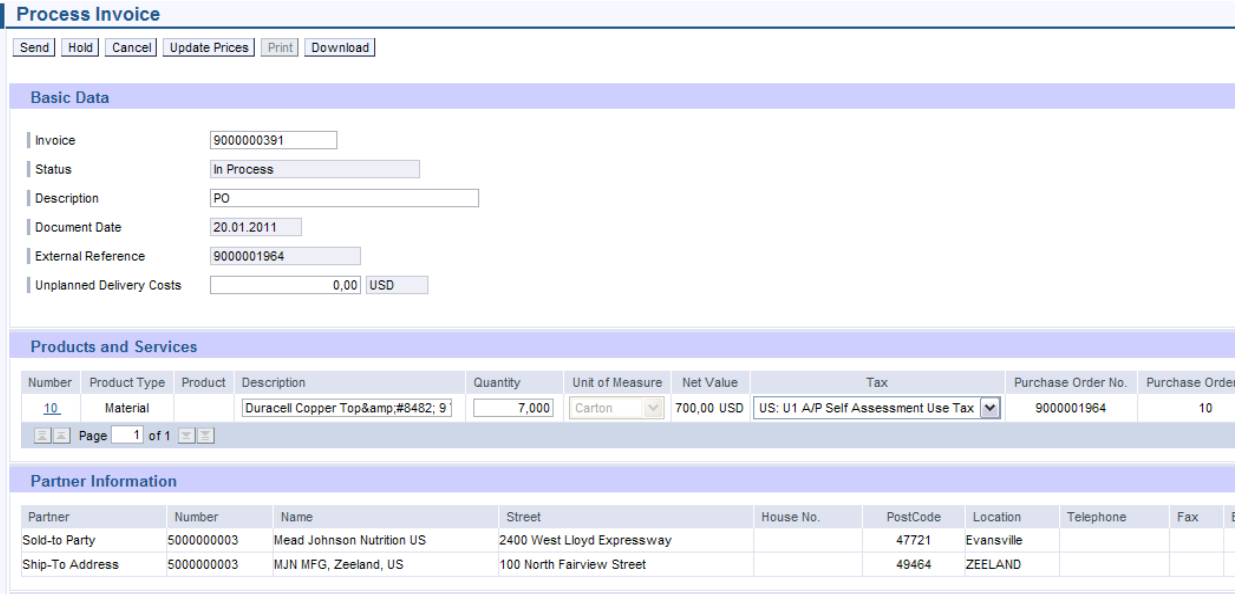

8. Enter your company's internal invoice number in the 'Invoice' field, and if desired, an invoice description in the 'Description' field.

**IMPORTANT:** The invoice number that you enter into the 'Invoice' field is carried forward as the 'Reference Number' in Accounts Receivable Manager. Entering a recognizable value in this field will assist you in viewing subsequent invoice and payment information.

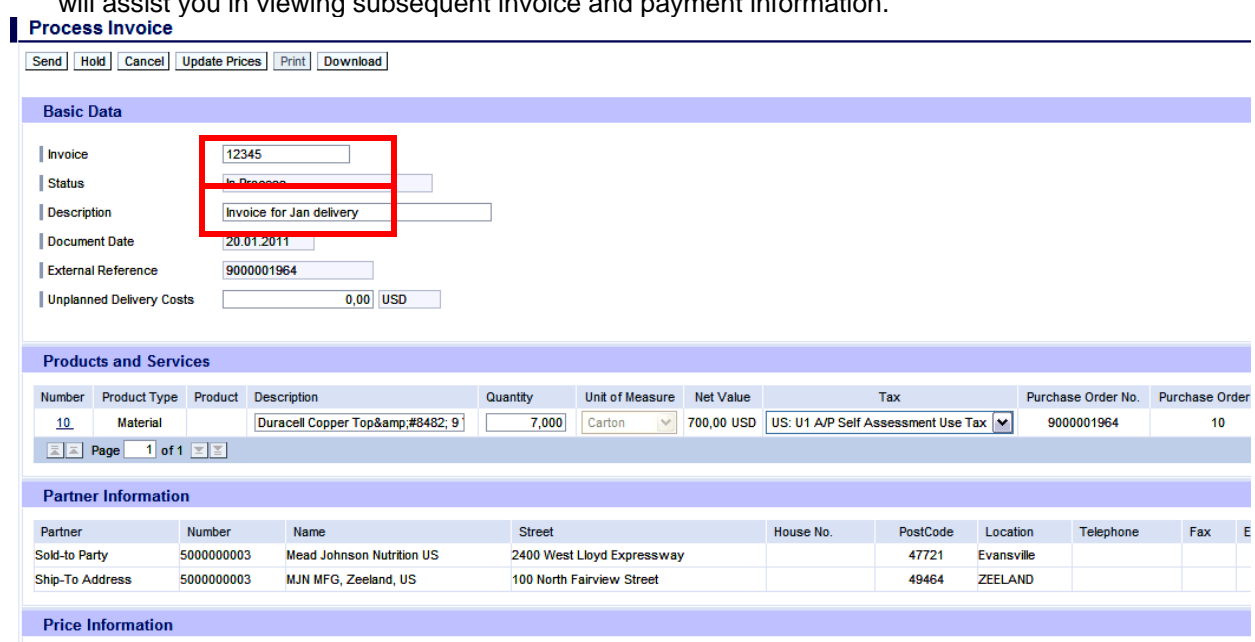

9. Verify the quantity to invoice. If a PO has not been completely delivered, update the quantity for what has been delivered.

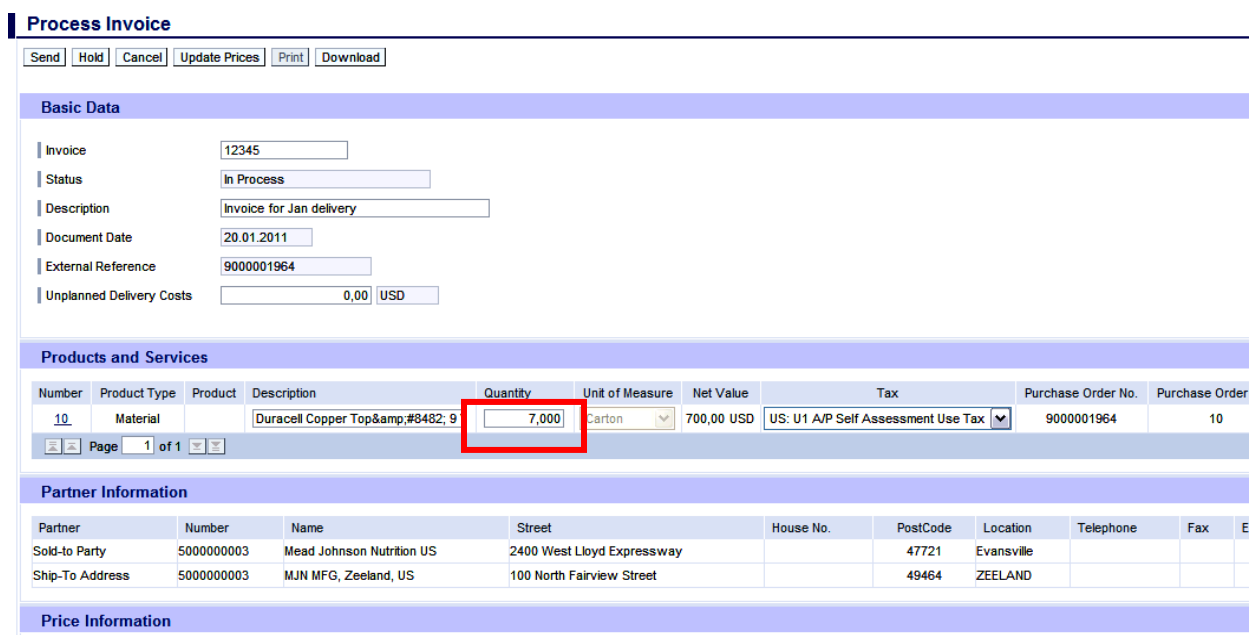

10. Tax Processing: You can make one of two selections for tax when invoicing:

- Use **Tax Code I1** if tax is billed on the invoice
- Use **Tax Code U1** if no tax is billed on the invoice

Note that the system will only support one tax code and rate per item.

The screen below provides the drop-down for where you can make the tax code selection, in addition to where you can enter the tax amount when using **Tax Code I1**. If you enter a tax amount click 'Update Prices' to refresh the screen.

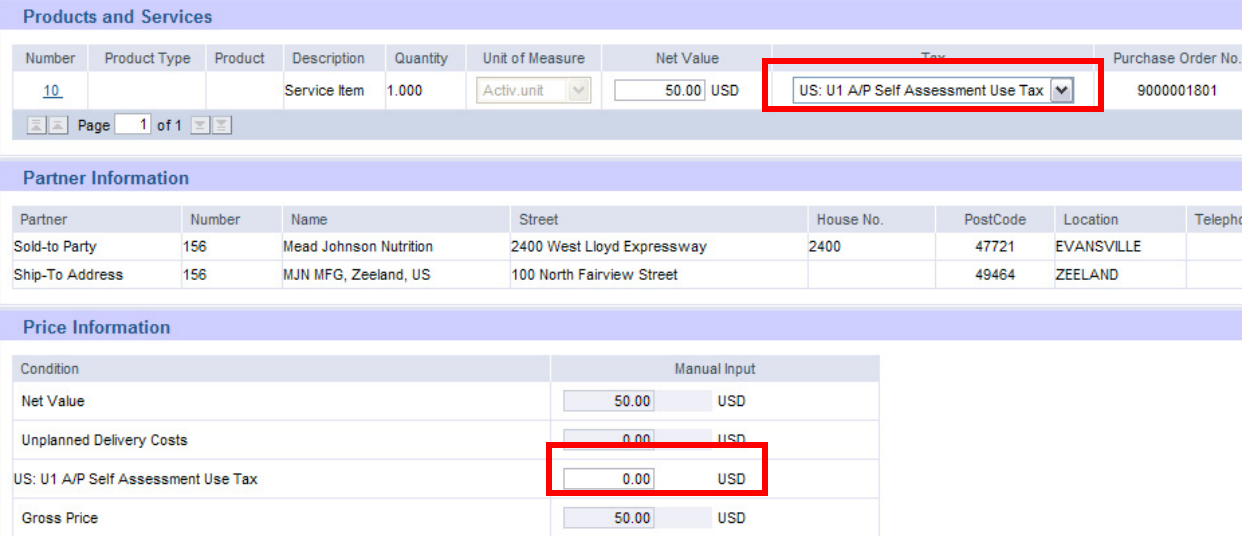

11. If you are a Canadian vendor submitting an invoice for MJN Canada Company, you must select the appropriate tax code using the drop-down and enter the tax amount for the invoice Net Value. Click 'Update Prices' to refresh the screen.

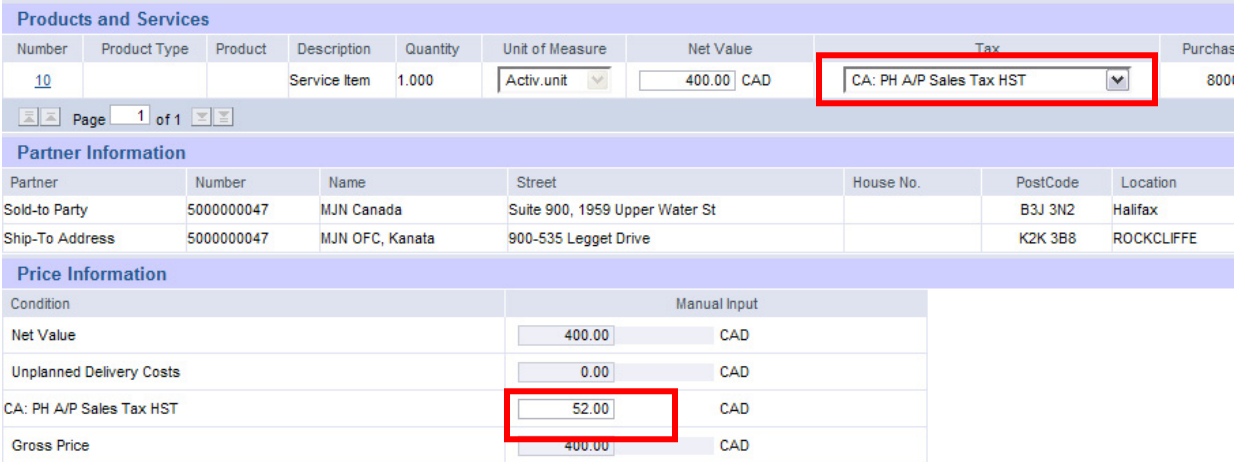

12. Optional Step: To update the item price to a lower amount, click on the line item 'Number' as shown above to get to the item details. Enter the 'Net Value' and then click 'Update Prices'. Click 'Back to Item Overview' to return to the previous screen.

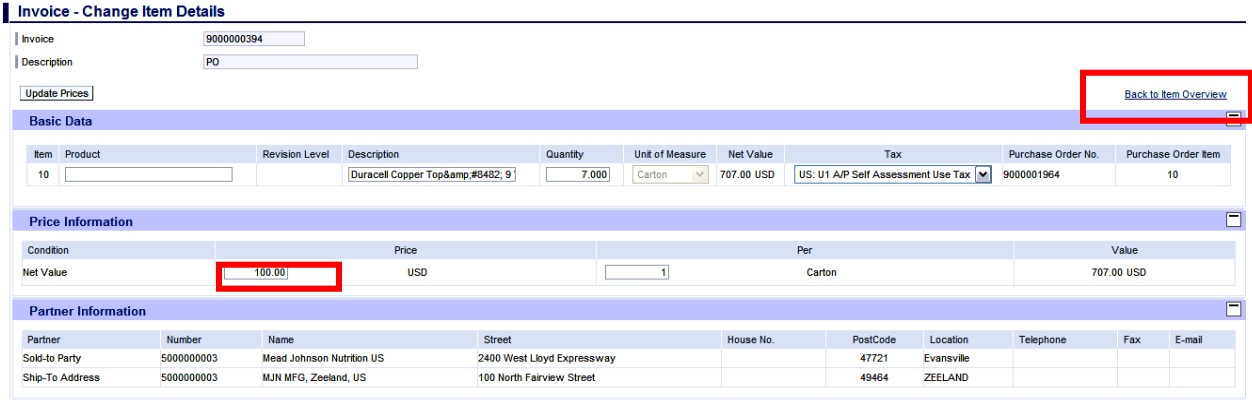

*Caution: You can only change the price to a lower amount. If you increase the price the system will generate a red ! hard stop warning message and prevent you from submitting the invoice.* 

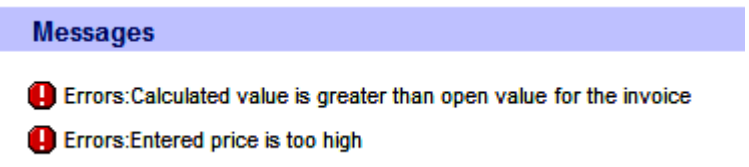

13. Optional Step: Enter the amount which resulted from Unplanned Delivery Costs. Click 'Update Prices' to refresh the screen.

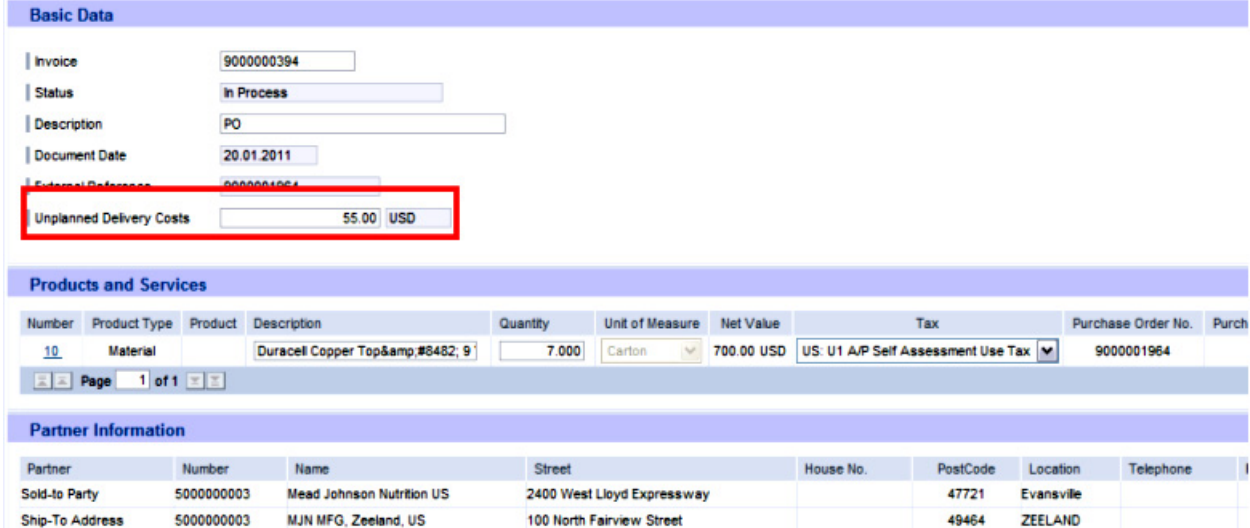

<span id="page-15-0"></span>14. Click  $\boxed{\mathsf{Send}}$  for the invoice to post in the system.

*Caution: Before sending the invoice, verify that the invoice Net Value is greater than zero. Posting invoices with a zero amount will cause rework as those invoices must be cancelled.* 

15. The successful message will display indicating the invoice was successfully submitted.

Start Page > List of Purchase Orders > Display Purchase Order > Display Invoice

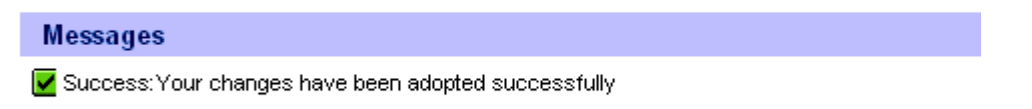

#### **Invoice based on Goods Receipt**

1. Click on 'Create' in the 'All Invoices and Credit Memos' section.

Start Page

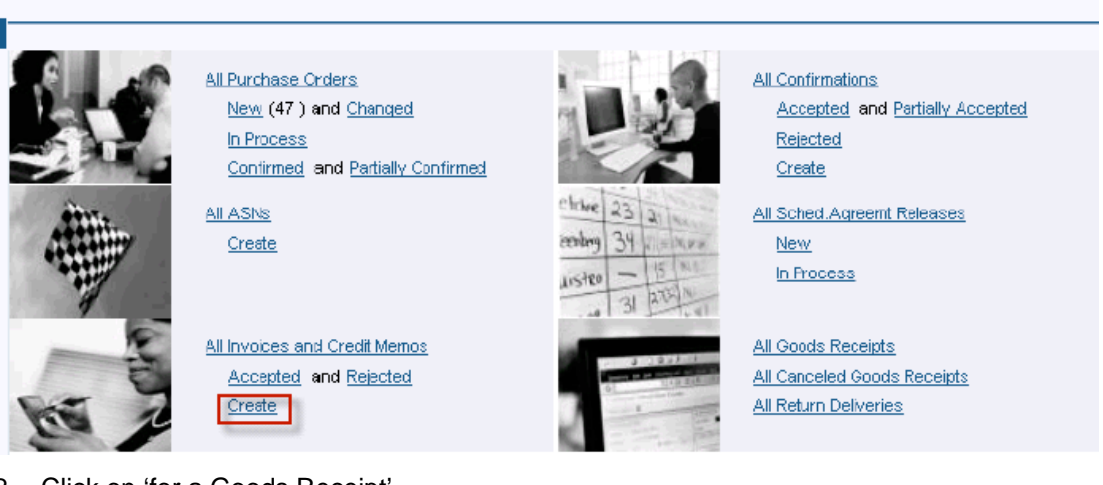

2. Click on 'for a Goods Receipt'

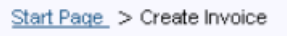

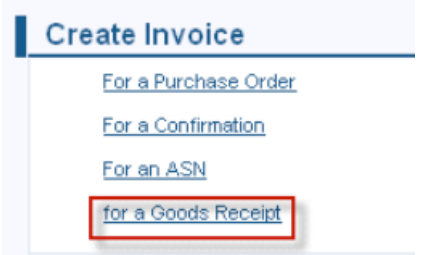

#### 3. The Goods Receipt List is displayed. Click on the 'Document Number' to view the details.

#### Start Page, > Create Invoice, > Goods Receipt List

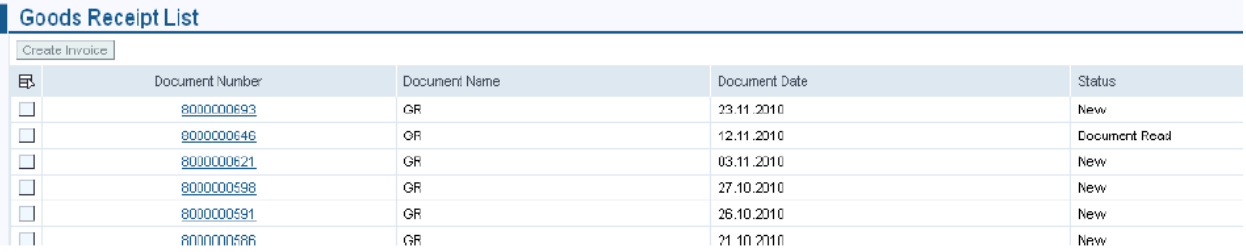

#### 4. Click on 'Accept' to accept the goods receipt

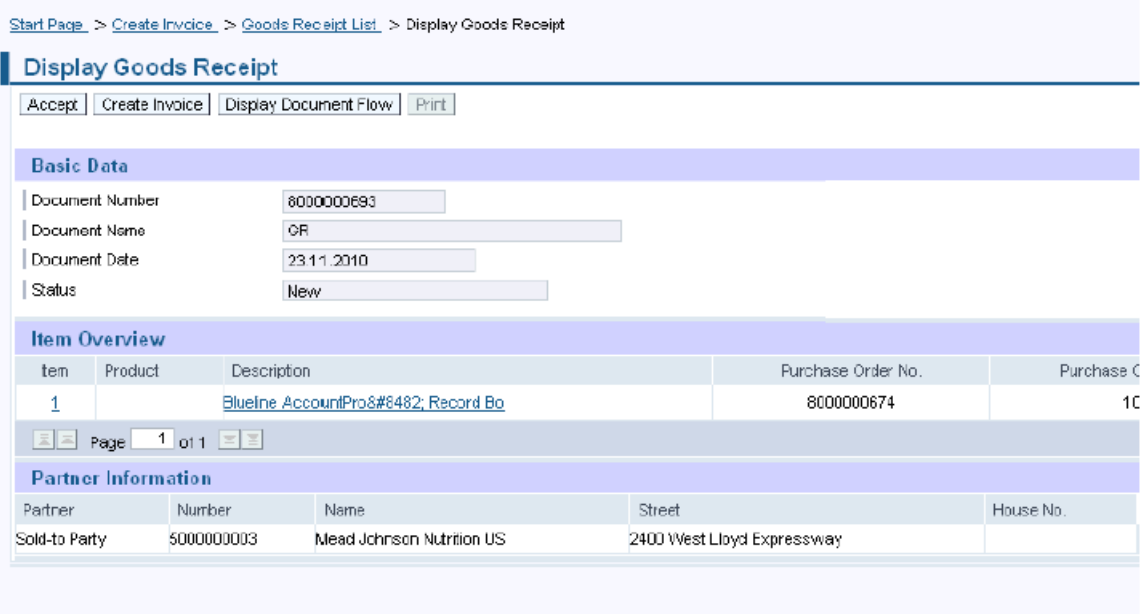

 $\frac{1}{2}$ сап наде $\geq$  Urbate invalue  $\geq$  Uppds несеци List  $\geq$  Uispidy Uppds несеци

#### Messages

 $\overline{\mathbf{v}^{\prime}}$  Success Your changes have been adopted successfully

#### 5. Click on 'Create Invoice'

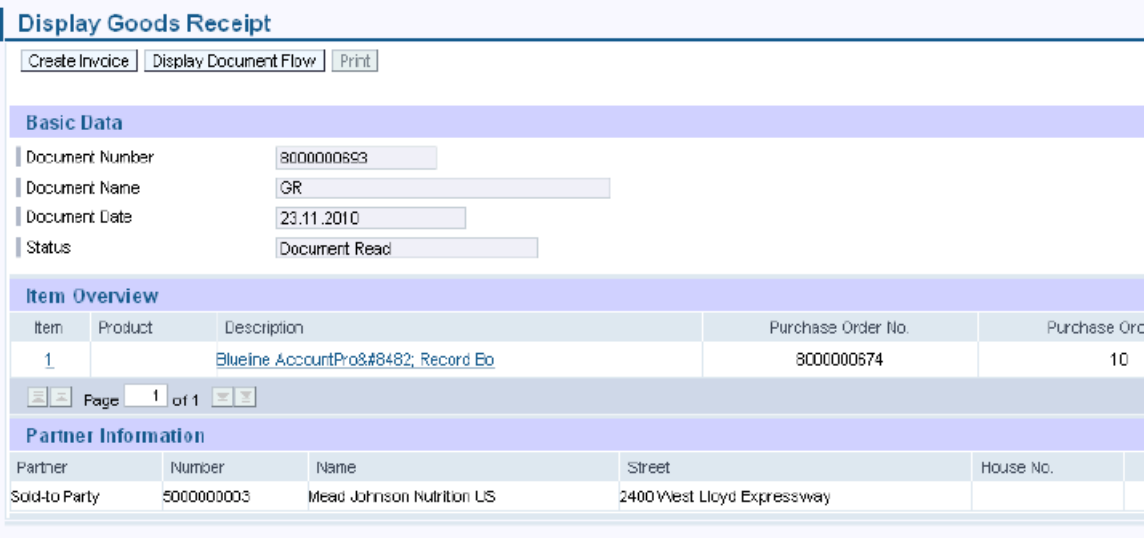

6. The details of the invoice will display based on the data from the accepted goods receipt.

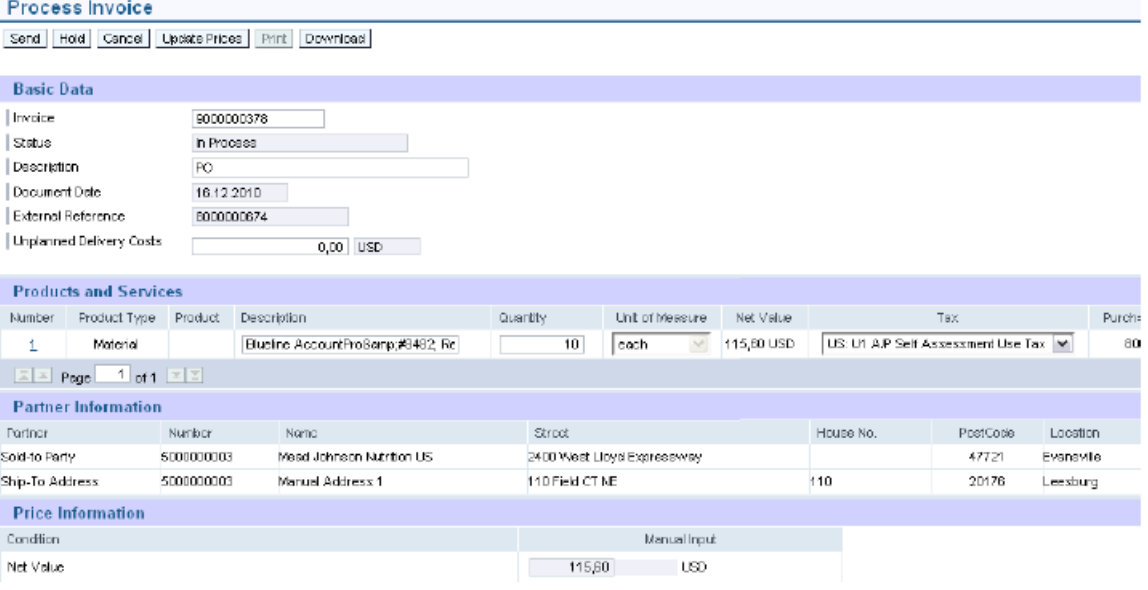

7. Follow the instructions above in above section entitled "Create Invoice > Based on PO Response/ Acknowledgement" in order to review, update, and submit the invoice.

# <span id="page-18-0"></span>**Invoice status values – Brief description**

*In Process:* This status is set automatically when an invoice is created. This status remains as long as the invoice is not sent by the supplier.

*Document Sent:* This status is set automatically when you choose *Send*. The invoice is sent to MJN A/P.

*Accepted by Customer:* A supplier can choose to set this status manually if MJN has accepted the invoice. This status is not reflected in the AP system nor set automatically on the Portal.

*Rejected by Customer:* A supplier can choose to set this status manually if MJN has rejected the invoice. This status is not reflected in the AP system nor set automatically on the Portal.

*Note: In the case where an invoice must be resubmitted, the supplier must set the status on the original invoice to 'Rejected by Customer' in order to submit a new invoice for the same purchase order response or goods receipt. Please note that in exceptional situations MJN Accounts Payable may contact you to resubmit an invoice that fails to post.* 

**Payment Made:** A supplier can choose to set this status manually if MJN has initiated payment. This status is not reflected in the AP system nor set automatically on the Portal.

*Caution: When a status is manually set it can not be changed back to the previous status. For example, it is absolutely necessary to verify that a posted invoice is 'Free for Payment' under the Accounts Receivable Manager tab before setting an invoice status to 'Accepted by Customer'.* 

## **Create Credit Memo**

Certain situations warrant the need to create a credit memo for an invoice, such as when goods have been returned or an incorrect invoice amount was submitted and paid. Suppliers can create a credit memo against the original invoice.

*Note: When a credit memo is submitted it will require a payment due to MJN from the supplier, unless that supplier has other invoices issued to MJN to offset the credit.* 

- 1. Login to the Portal and enter your User ID and Password.
- 2. Click 'Purchase Order Collaboration' and then 'Supplier Self Services'.
- 3. Click on 'All Invoices and Credit Memos'

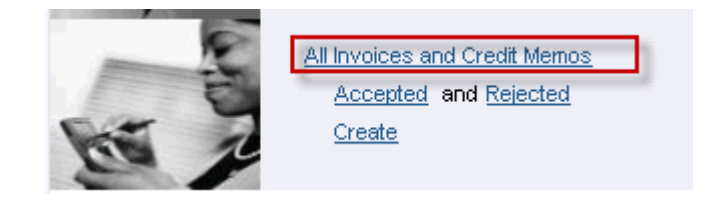

4. A list of the invoices is displayed. Click on the 'Document Number' that you require creating a credit memo for.

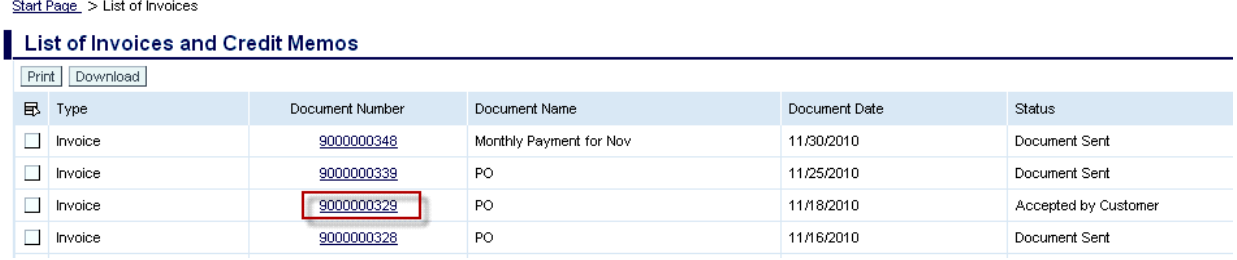

5. Click on 'Create Credit Memo'.

Start Page > List of Invoices > Display Invoice

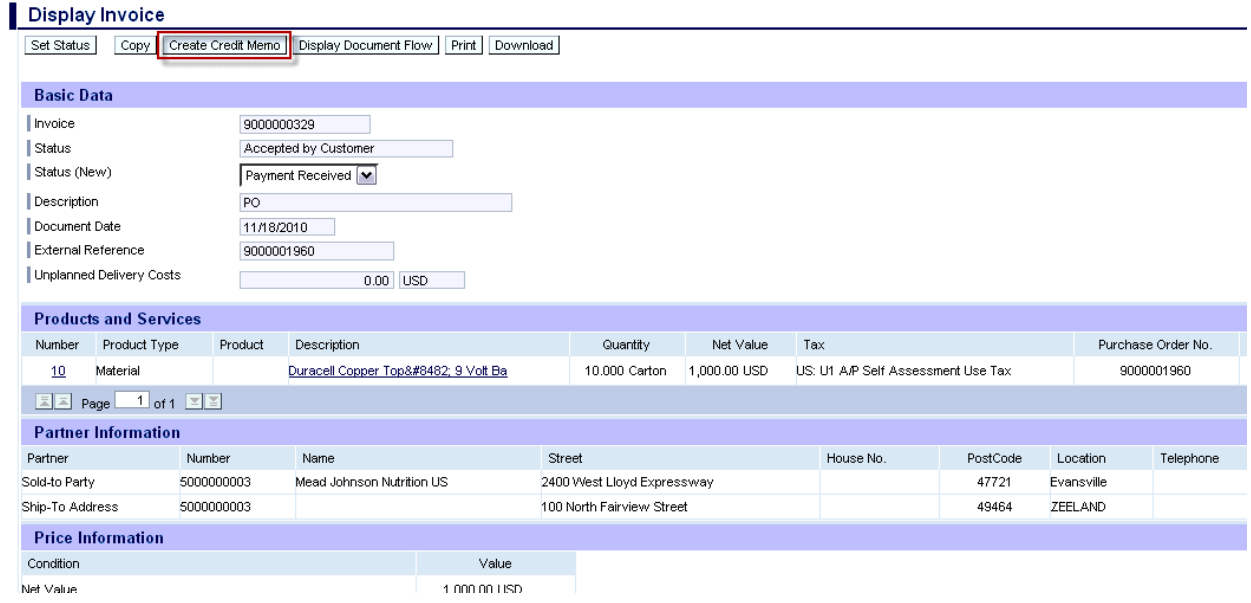

6. The system will copy all details from the original invoice and propose data for creating the credit memo. Please review all details, make necessary updates, and submit the credit memo by clicking on the 'Send' button.

<span id="page-20-0"></span>Start Page > List of Invoices > Display Invoice > Edit Credit Memo

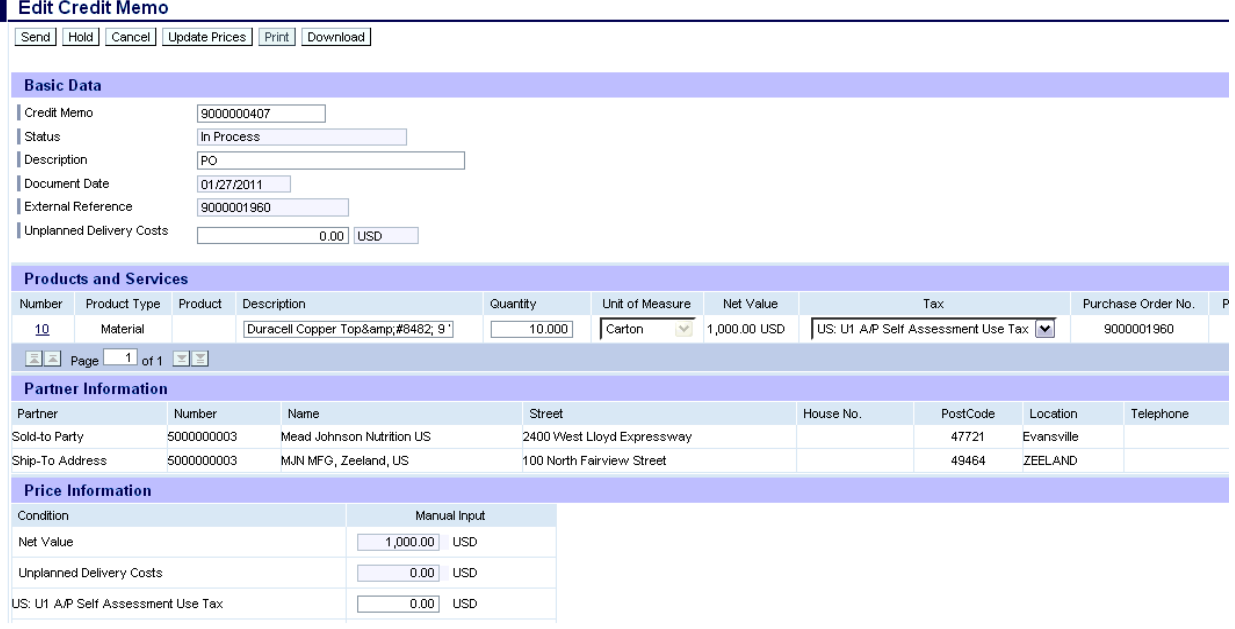

7. The following message indicates that the credit memo is successfully created.

Start Page > List of Invoices > Display Invoice > Display Credit Memo

![](_page_20_Picture_49.jpeg)

# **Document Search – General Reporting for Various Transactions**

The Supplier Portal provides the ability to search for various documents like Purchase Orders, Confirmations, Invoices or Credit memos, and Goods Receipts based on various criteria. This provides a simple and flexible way to search for documents with the ability to download data.

- 1. Login to the Portal with your User ID and Password.
- 2. Click 'Purchase Order Collaboration' and then 'Supplier Self Services'.
- 3. Click on 'Document Search'.

![](_page_21_Picture_27.jpeg)

a. Click the drop-down for 'Type' to display the type of document being searched. *Note: While other options may display, the MJN transactions are: Purchase order, Confirmation, Invoice or Credit Memo, and Goods Receipt. If you select a different transaction type the search will result in no output.*   $\mathbf{r}$ 

![](_page_21_Picture_28.jpeg)

b. Click on 'Timeframe' to restrict the search for a specific timeframe.

![](_page_22_Picture_38.jpeg)

- c. Optionally you can enter a specific date using the 'Created After' field to display all documents created after a specific date.
- d. Optionally you can search for a specific document using the 'Document Number' field.

#### 4. Select the 'Find' pushbutton to display the search results.

Find > List of Purchase Orders

![](_page_22_Picture_39.jpeg)

5. Select the 'Document Selection' icon and choose 'Select All' in the list to highlight the rows to be selected. Click on the 'Download' pushbutton to download the document data. *Note: A '.csv' and '.xml' file will download for each of the documents selected.* 

![](_page_23_Picture_35.jpeg)

6. Depending on the Internet Browser version and the local user settings for downloading files, the screen below may appear different. The example below is from Firefox browser version 3.2. Click on the 'OK' pushbutton to save the zip file to your local directory.

![](_page_23_Picture_36.jpeg)

7. In this case the file is downloaded to the default download directory that you have setup in Firefox.

![](_page_24_Picture_1.jpeg)

#### **END-OF-DOCUMENT**